# **Managing Household in Service Point 5**

**Note**: The initial step for client data entry must be done prior to adding Household Members.

**Note:** Click "**Back Date**" function (upper right hand corner) if entering data from a previous date, then:

• Change the date to the information date.

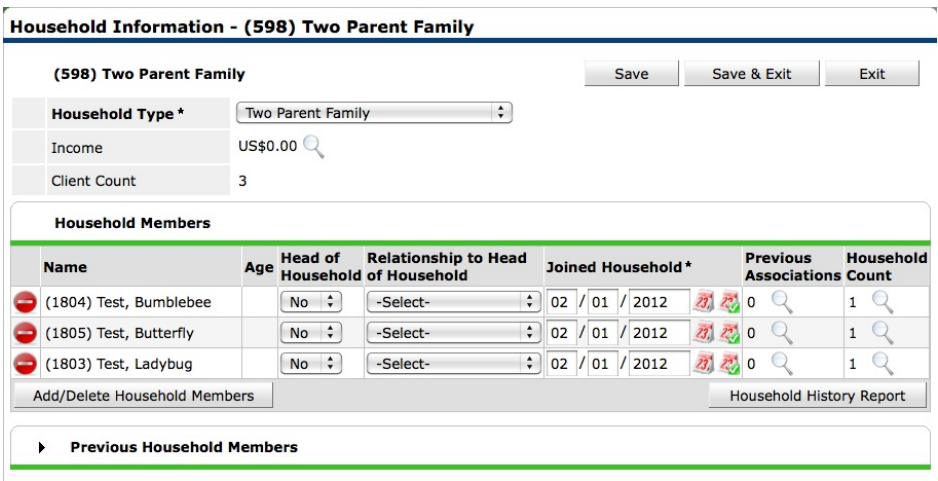

## **Getting to the Household Information Screen**

- 1. From Client Profile click on "Households" under the Client Information Tab.
	- a. Click "Manage Household" under the names of the members. (The "Household Information" screen will pop-up.

## **Add Existing Client to Existing Household**

- 2. In the "Household Information" screen
	- a. Click "Add/Delete Household Members"
	- b. Click the  $\triangleright$  icon next to the "Add Clients to the Household" Section to search for clients.
	- c. **Existing Clients**
		- i. Enter the client's First and/or Last Name and SS#
			- 1. Click the  $\bullet$  icon.
				- or
			- 2. Enter the **Client's ID#** if known.
				- **a.** Click "Submit"
					- **i.** Repeat if needed.
	- d. **New Client**
		- i. Enter the client's First Name, Last Name and SS# and SS Quality
			- 1. Click "Add New Client"
				- **a.** Repeat if needed.
	- e. Once all NEW Household Members are entered/selected, Click "Continue"

**Note:** Clients selected (or added) will appear at bottom of screen in the "Selected Clients" Section

i. Make sure the "HoH", "Relationship to HoH", and "Joined Household" is correct. **There should only be 1 Head of Household!**

## **Managing Household in Service Point 5**

1. Click "Save"

- ii. Complete the "Individual Client Assessment" for all individuals.
	- 1. Click "Save and Exit" This will close the "Household Information" screen

## **Removing a Client from Household**

- 3. Enter the "Household Information" screen.
	- a. Click the "Red Minus" icon next to the client who is leaving.

i. Enter the "Date Client Left Household"

1. Click "Save"

**Note:** This client will now be located under the "Previous Household Members" section, and can be reactivated if need be. (See Re-joining a Household)

a. Click "Save and Exit" to leave the Household Information screen.

## **Deleting a Household Relationship**

- 4. Enter the "Household Information" screen.
	- a. Click "Add/Delete Household Members"
	- b. Click the "Trash Can" icon next to the HH member who is to be deleted.
	- c. This will delete this Client's association with the Household Completely. (This client will **NOT** be located under the "Previous Household Members" section.)
		- i. Click "Continue"
			- 1. Click "Save and Exit" to leave the Household Information screen.

**Previous Associations** will increase by 1 each time a client leaves a Household. Click the "Magnifying Glass" icon to display activity

**Household Count** represents the number of households in which the client is currently associated. Click the "Magnifying Glass" icon to display activity.

The **Household History Report** button will display activity for adding/ editing/ deleting Household members.